## **Data Collection/Analysis/Action Steps**

- 1. Log into Taskstream and go to the degree program you would like to edit
- 2. Click the current year *Implementation* in the column on the right-hand side, then click

*Data Collection/Analysis/Action Steps*

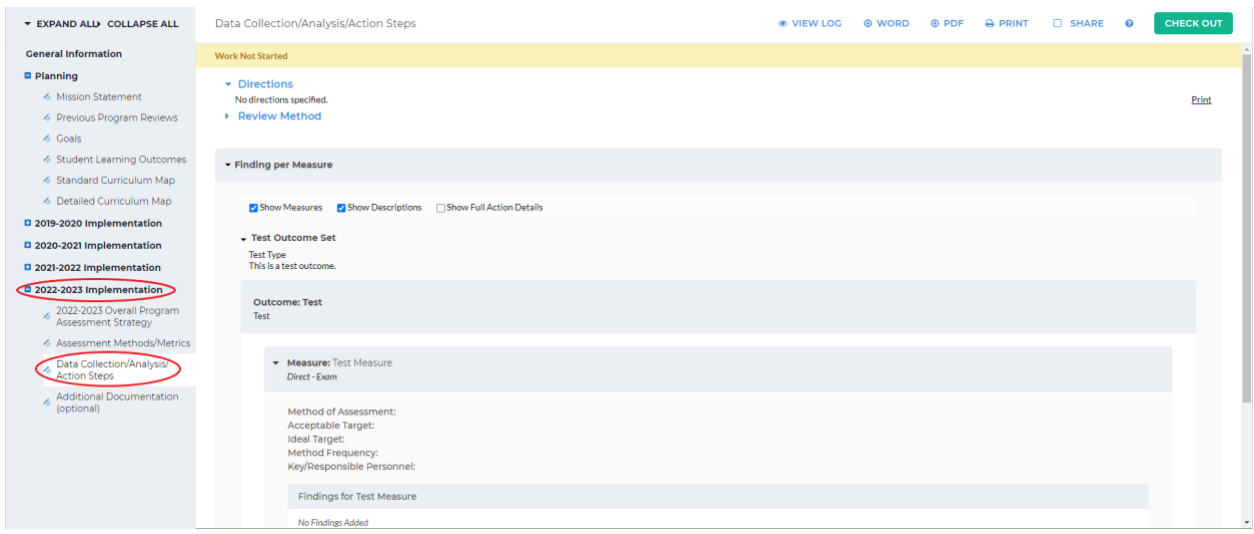

You will see the outcome set(s) and outcome(s) you added to the measure in Assessment

## Methods/Metrics

## 3. Click *Check Out* in the upper right-hand corner

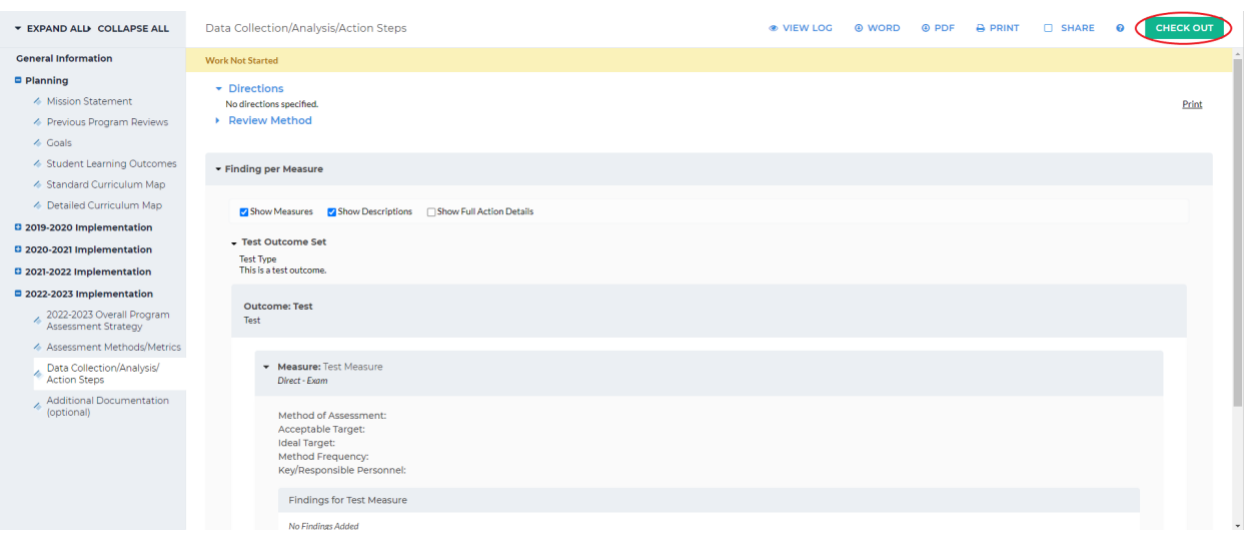

4. Click *Add Findings* next to the measure you would like to add findings for

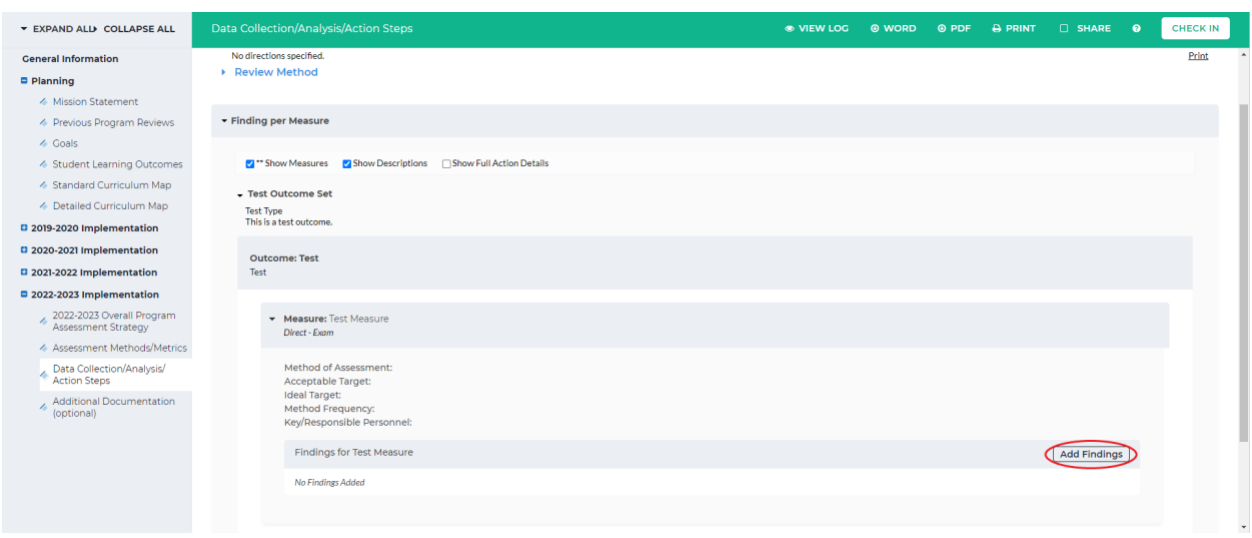

## 5. Enter in the required information, then click *Submit* at the bottom

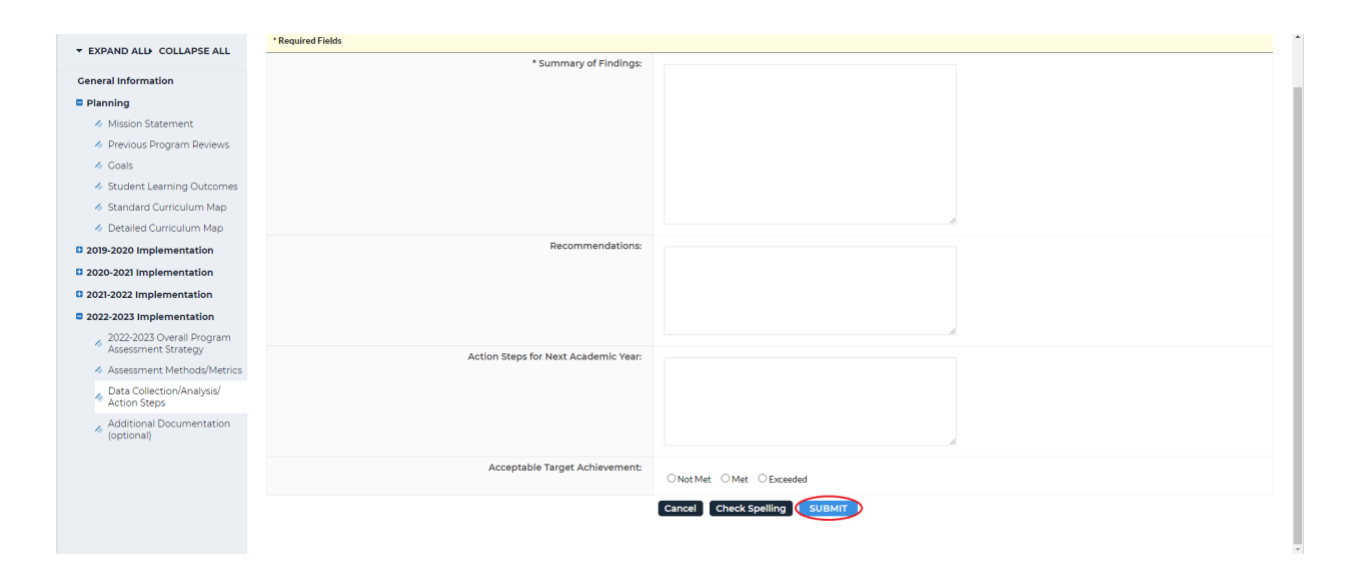

6. You will see the findings you have added. You can add findings for every measure you created in Assessment Methods/Metrics. You can edit the findings or add/edit attachments and links by clicking the corresponding buttons

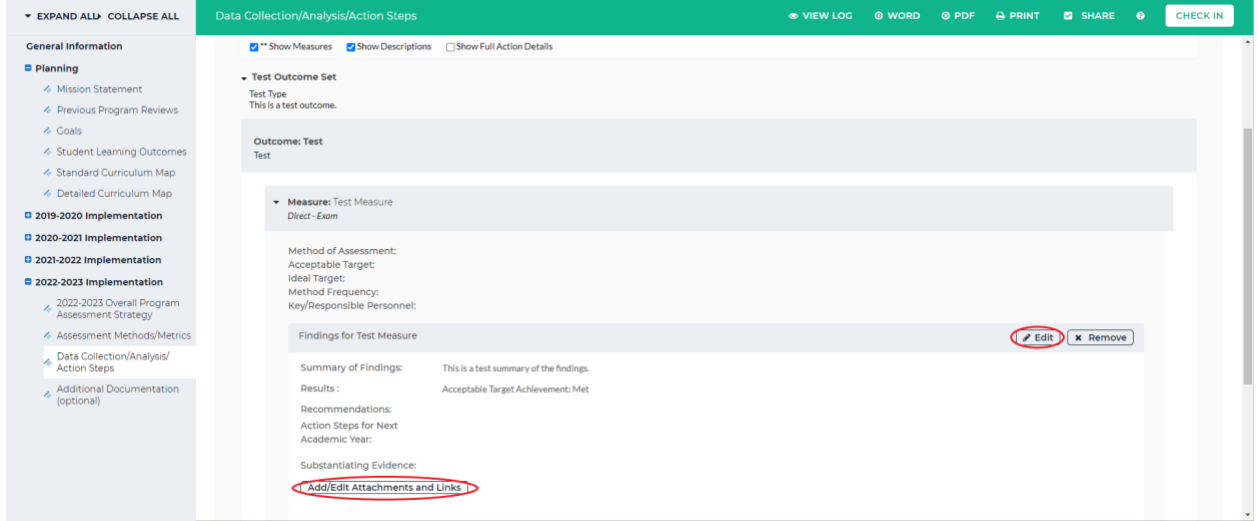

7. When you are finished, click *Check In* in the upper right-hand corner

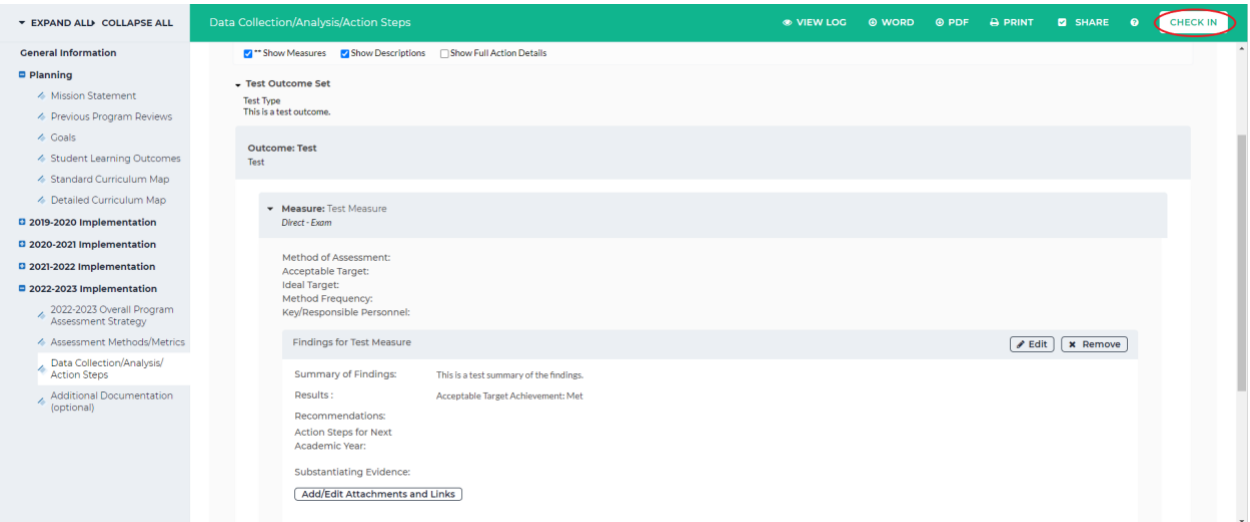

8. You will see a screen that says *Check In Successful* at the top. If you'd like, you can add comments on the updates you made that will be recorded in the log for future reference. Click *Submit Comment* after entering in your comment. If you do not want to add in a comment, click *Return to Work Area* at the top of the screen

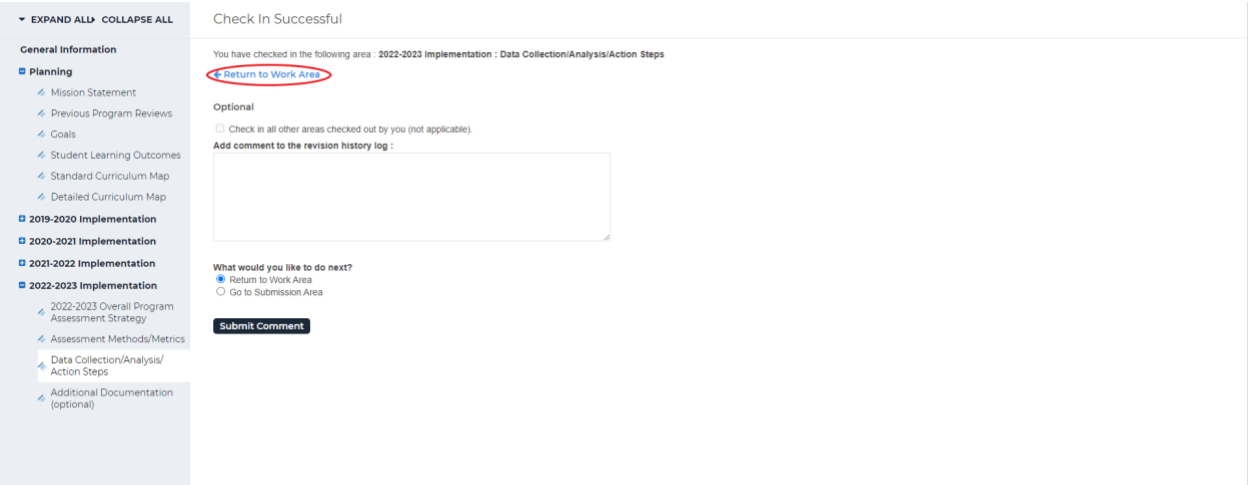